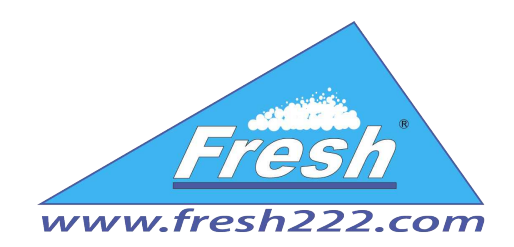

# User manual

## «Parking RFID ver. 2.0»

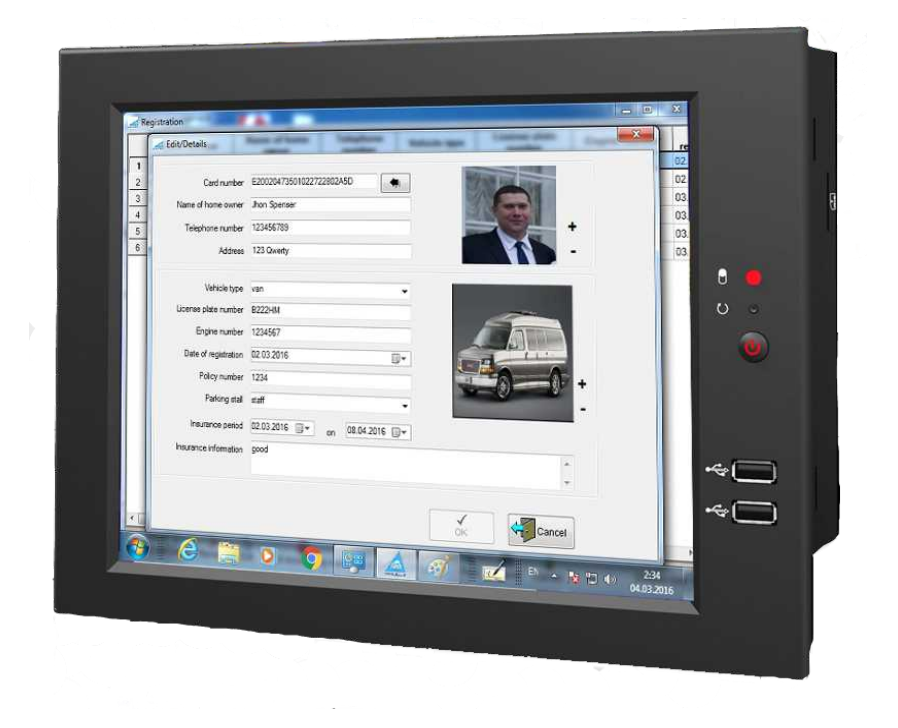

Fresh USA, Inc. 707 Skokie blvd. Suite 600, Northbrook, IL 60062 USA www.fresh222.com phone: +1 (872) 236-2222 **info@fresh222.us** 

## Contents:

- <span id="page-1-8"></span>1. [System](#page-1-8) requirements
- <span id="page-1-7"></span>2. [Installation](#page-1-7)
- <span id="page-1-6"></span>3. [Desktop](#page-1-6) view
- <span id="page-1-5"></span><span id="page-1-4"></span><span id="page-1-3"></span>4. [Administration](#page-1-5)
	- 4.1 [Users](#page-1-4)
	- 4.2 [Equipment](#page-1-3) setting
	- 4.3 [Database](#page-1-2) connection setting
- <span id="page-1-2"></span><span id="page-1-1"></span>5. [Basic](#page-1-1) information
- <span id="page-1-0"></span>6. [Vehicle](#page-1-0) registration
- 7. Control of vehicles at entry/exit points
- 8. Connecting different types

#### **1. System requirements**

#### **Software requirements:**

- Operational system Windows XP, Windows 7, Windows 8, Windows 8.1
- A [Microsoft .Net Framework 3.5](http://www.microsoft.com/ru-ru/download/details.aspx?id=21) and [Microsoft .Net Framework 4](http://www.microsoft.com/ru-ru/download/details.aspx?id=17718)
- $\triangle$  [SQL 2008 Express](http://www.microsoft.com/ru-ru/download/details.aspx?id=1695) or more.

#### **Equipment** requirements**:**

- $\triangle$  32-bit systems: a computer with an Intel processor or with a processor that is compatible with a clock frequency of 1 GHz or more (recommended 2 GHz or more).
- $\sim$  64-bit systems: a processor with a clock frequency of 1.4 GHz or more (recommended 2 GHz or even faster).
- A At least 256 MB of RAM (recommended 1 GB or more).
- $\sim$  1 GB of free disk space.

#### **2. Installation**

The distribution package includes 2 **setup-2.exe** file and **Parking.msi**. When you run **setup-2.exe**, the verification of installed libraries and programs will be initialized, those that are needed for **"Parking**" functioning. In that case, if any program is missing, the installer prompts you to download it from the Internet. After that the software will be installed, including "**Parking** ." If you run **Parking.msi**, then only "**Parking**" will be installed.

#### **3. Desktop view**

After the software installation, the shortcut **«Parking»** will be created on the desktop**.** The program launch is performed with the help of this shortcut. After starting the system, the user will be prompted to log in. By default, the system automatically creates a user named «Administrator», the password is not specified.

<span id="page-3-0"></span>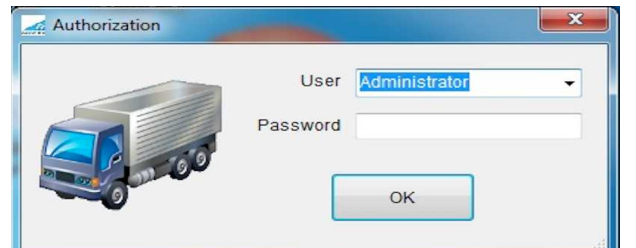

After system log in, the administrator's password can be created.

At initial start-up it appears to set the parameters to database connection. Please refer to the section [«Database connection setting».](#page-3-0)

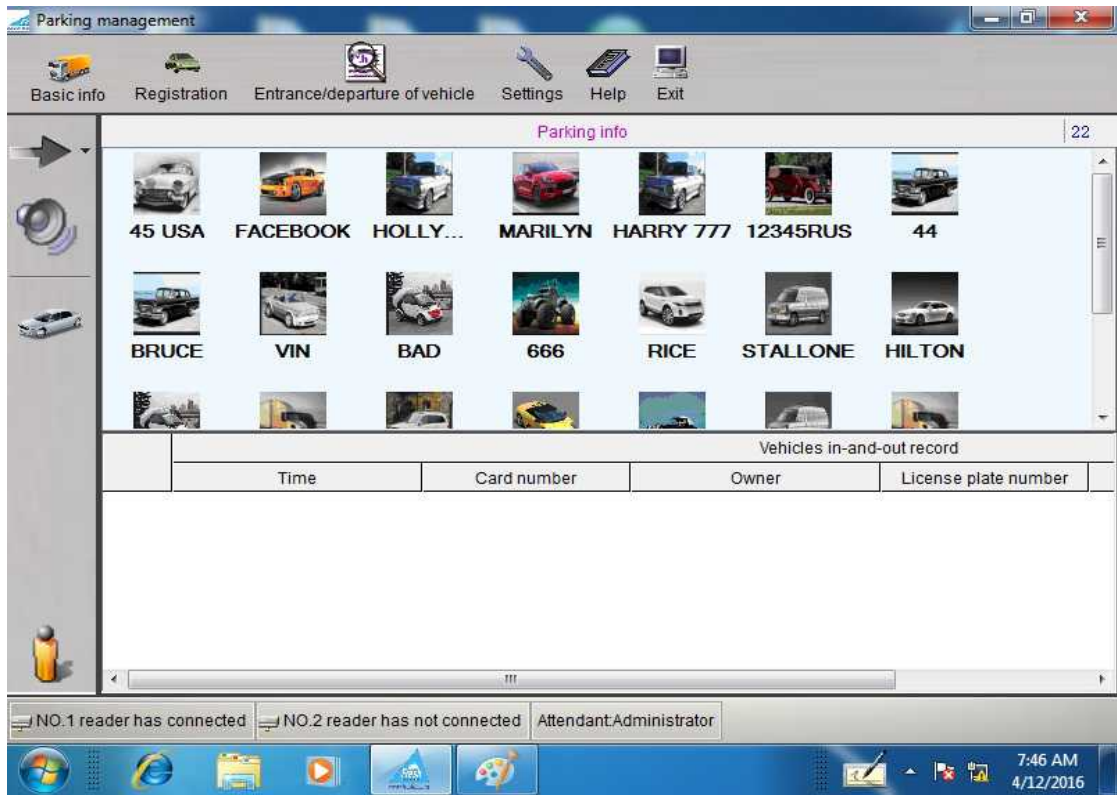

#### **The desktop contains the following:**

#### Main menu

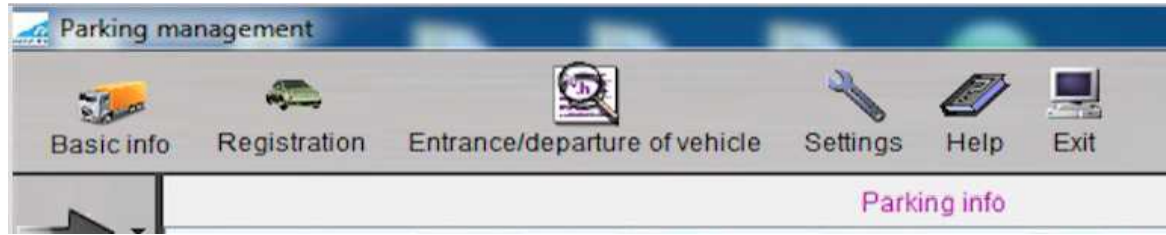

That consists of the following points

- $\triangle$  Basic information
- $\triangle$  Registration
- Vehicle at Entry/Exit points.
- <sup> $\triangle$ </sup> Settings
- $\triangle$  Help
- Exit

A command bar, that is located on the left side.

In this bar there are buttons that allow:

- $\triangle$  Abort/start a reading process. Set access time (open / close access)
- $\triangle$  Switch on/switch off a signal tone
- A Call a program window of a manual control of vehicles at entry/exit points using only a vehicle ID
- Change a user system

An information dashboard that is located at the bottom of the screen

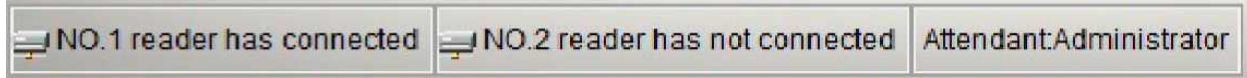

On this dashboard you can see the information about the current system user and the information about the connected readers.

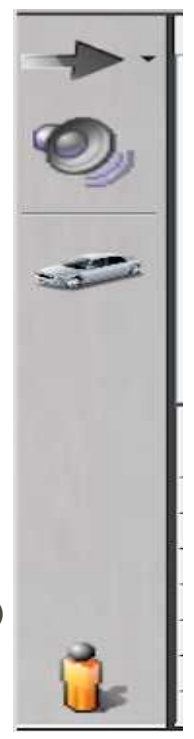

The tables that contain the information about parked vehicles.

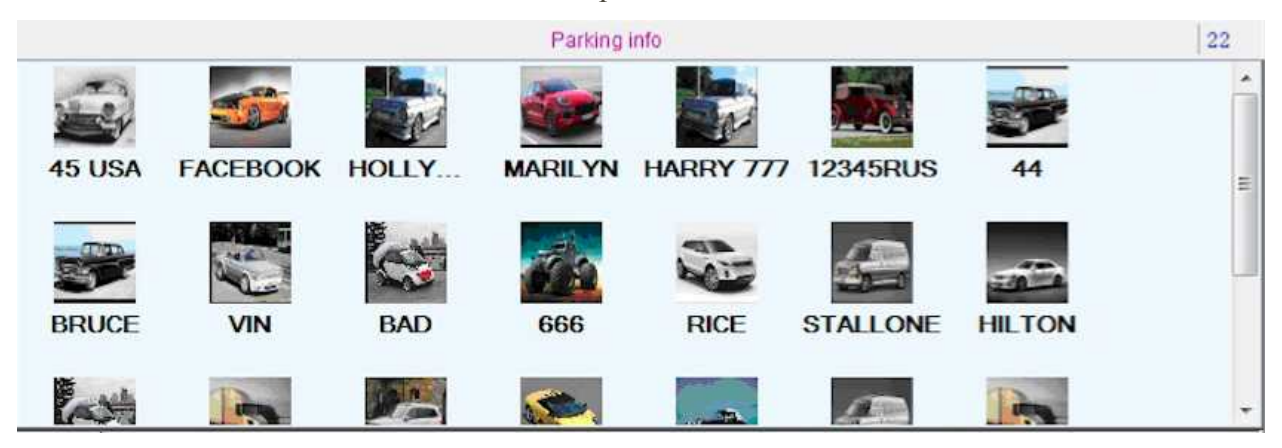

The table that contain the information about vehicles at entry/exit points.

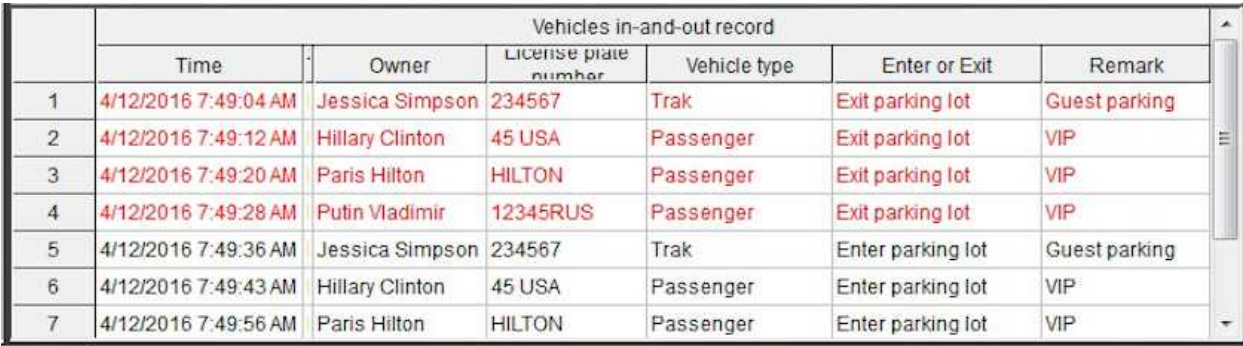

## **4. Administration**

#### **4.1 Users**

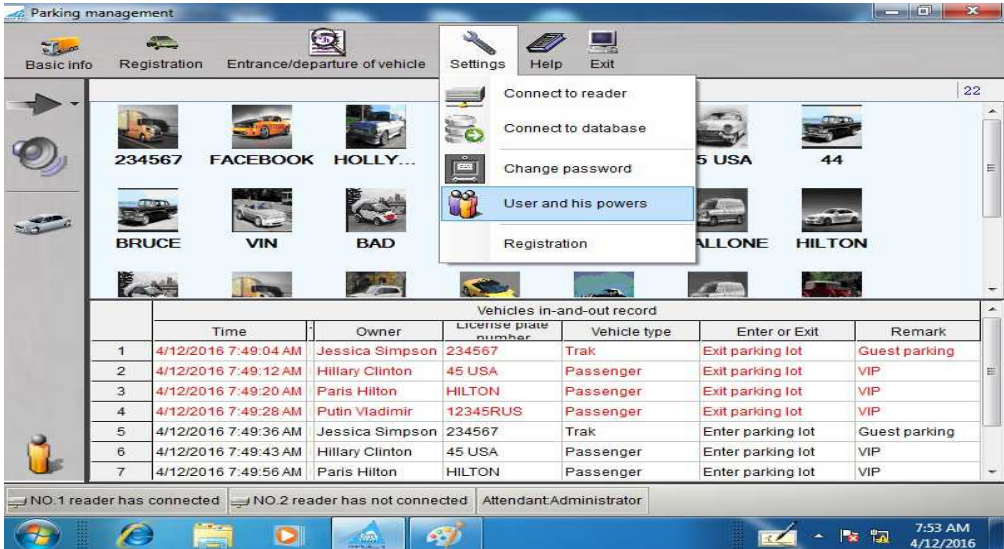

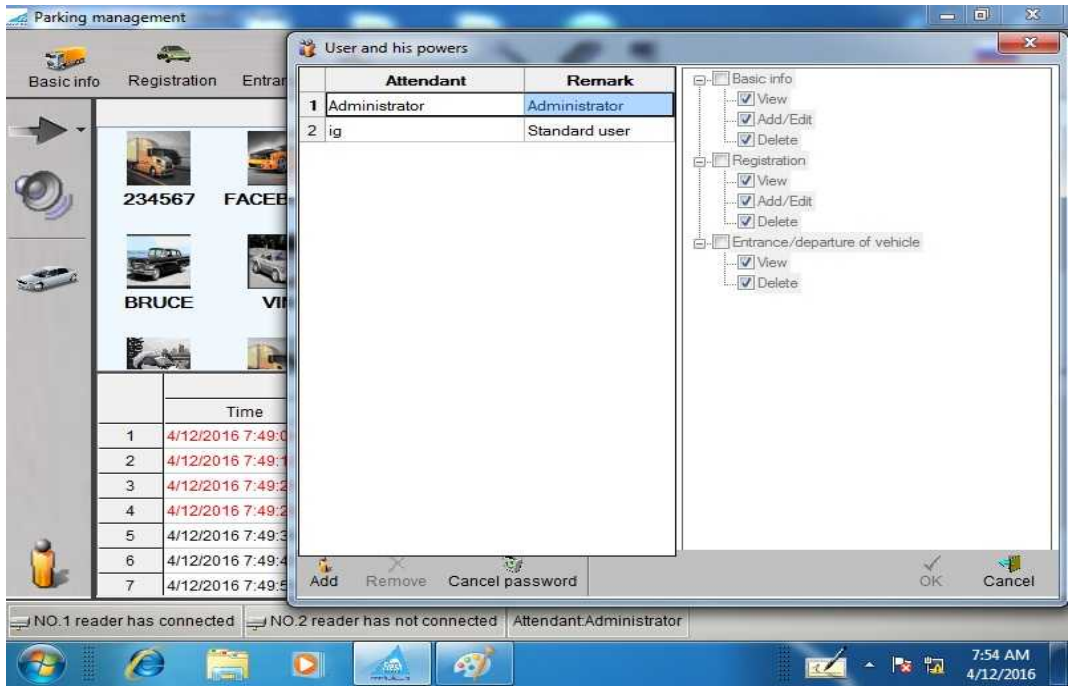

To add a new user, you must press the same name **"Add"** button, then on the right side from the users list a list of possible rights will be activated. The verifiable rights need to be ticked and clicked **"OK".**

It's possible as well to remove a user from the list, you mark the needed person in the list and click "**Delete."** You can also reset the password for the user, by pressing **"Reset Password"** button.

In order to set a new password for the user or change the old one, you must log into the system using a user's profile. To select the menu item "**Settings**" - "**Change password**". Then a following window will pop up:

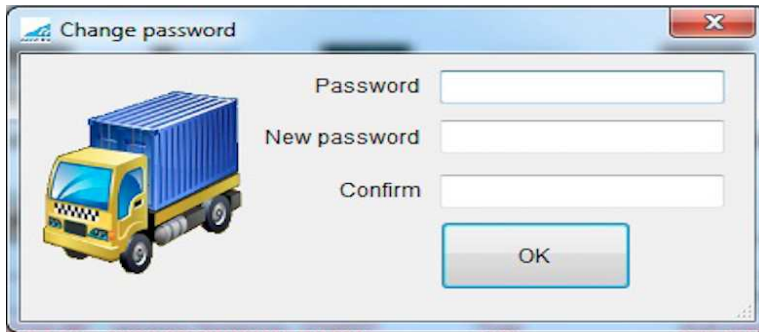

In this form you fill in the current password and set a new one.

## **4.2 Equipment setting**

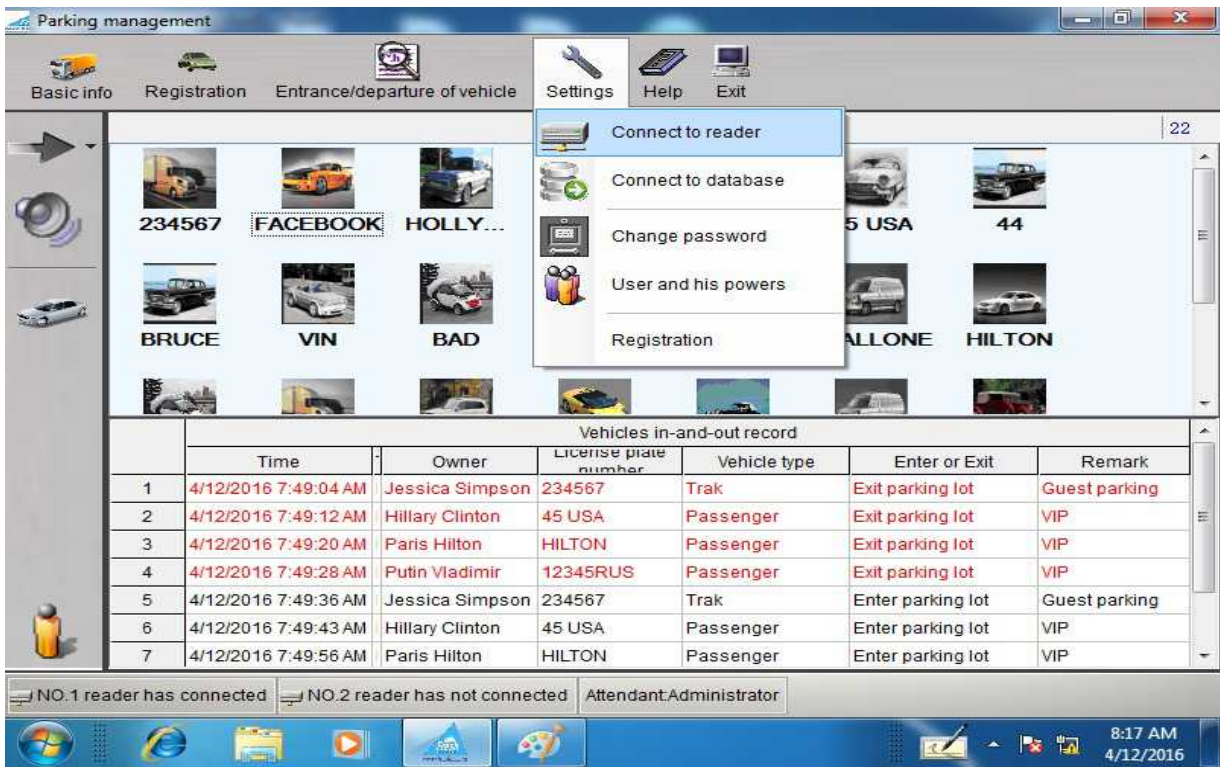

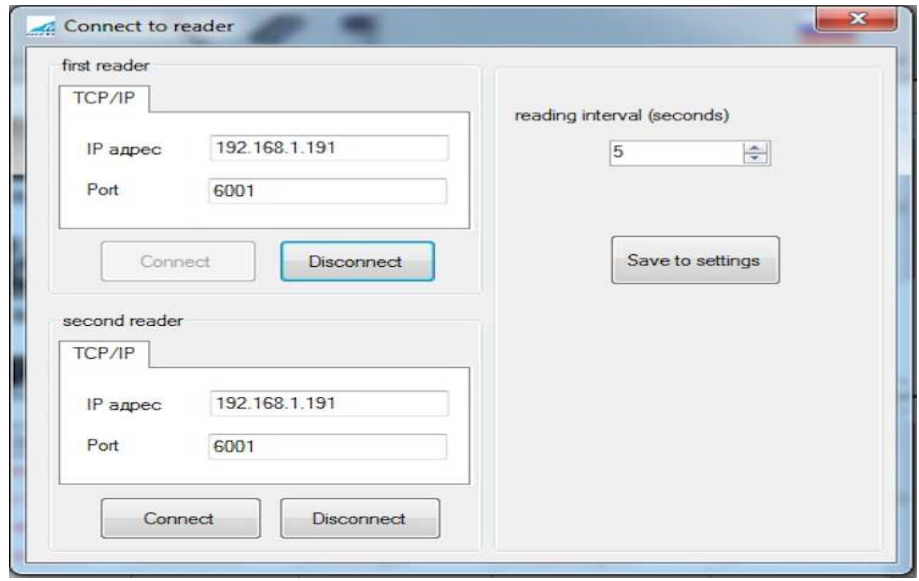

In this form you can set the connection parameters to the readers and a time slot of a reading.

## **4.3 Database connection setting**

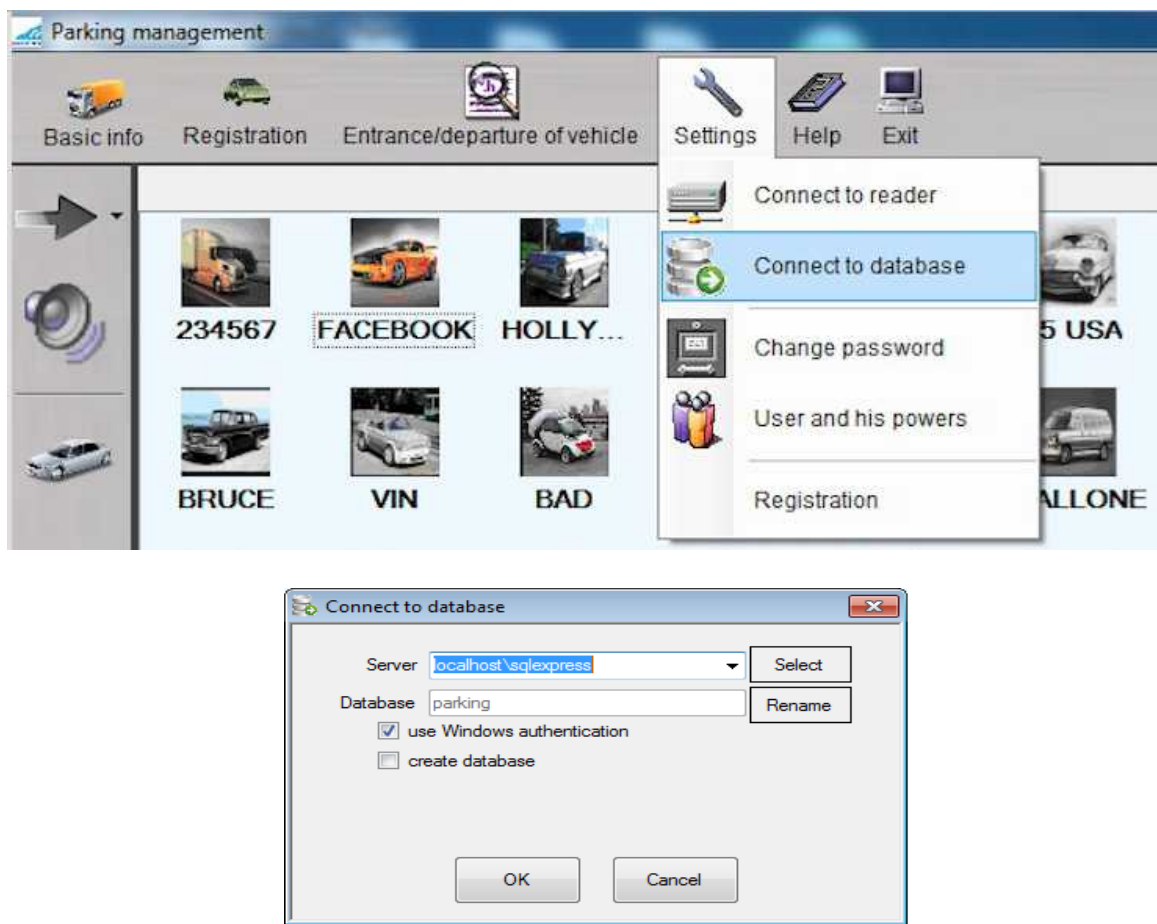

In this form it is necessary to set the parameters for the database connection. In case if you use MS SQL Express (if you have a full installation of our software package, MS SQL Express will be installed), it is necessary to indicate as a server **«. \ Sqlexpress»,** tick "**use Windows authentication**» and if this is the first start of the system, tick "**create a database".** If you want to use your own copy of MS SQL then connection parameters can vary, please address to an IT specialist of your company.

#### **5. Basic information**

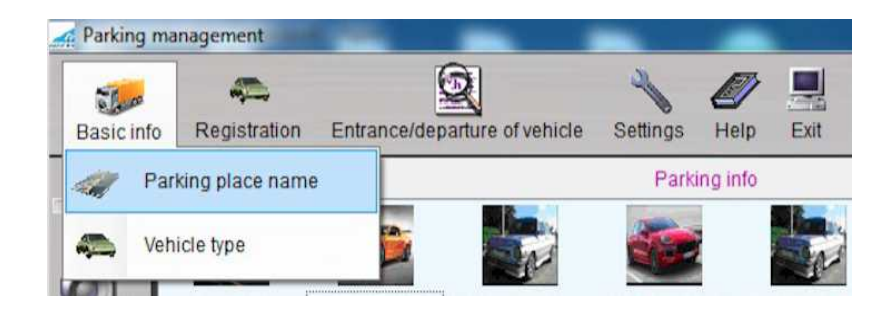

In this reference guide you have information about parking slots that exist in your parking.

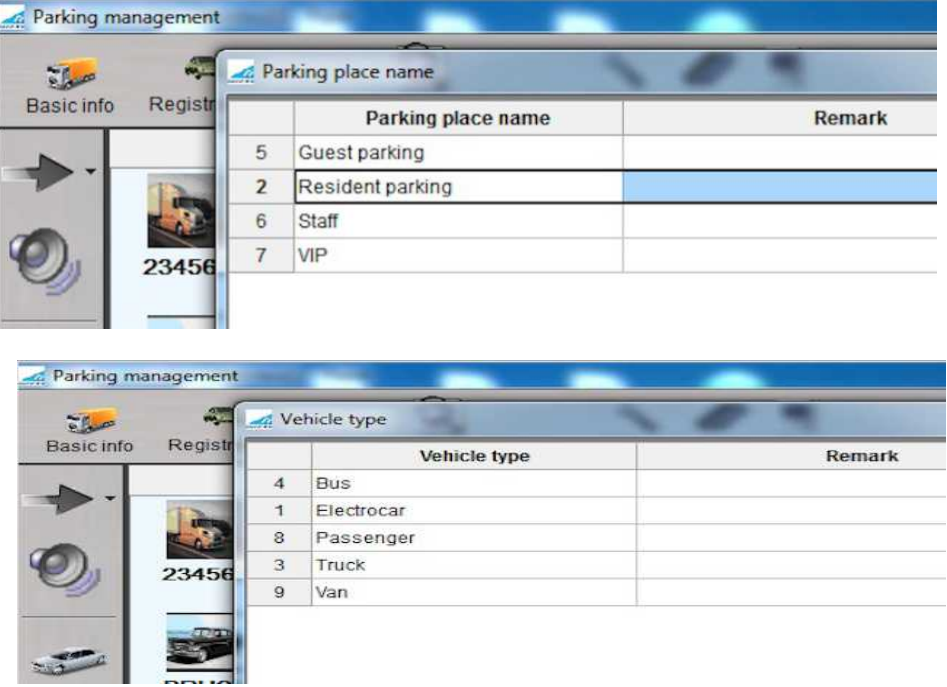

In the reference guide "Vehicle type" there are vehicle types that are registered in your parking.

The lists from these two references are controlled with the help of the same-name commands that are located in the lower control dashboard.

## **6. Vehicle registration**

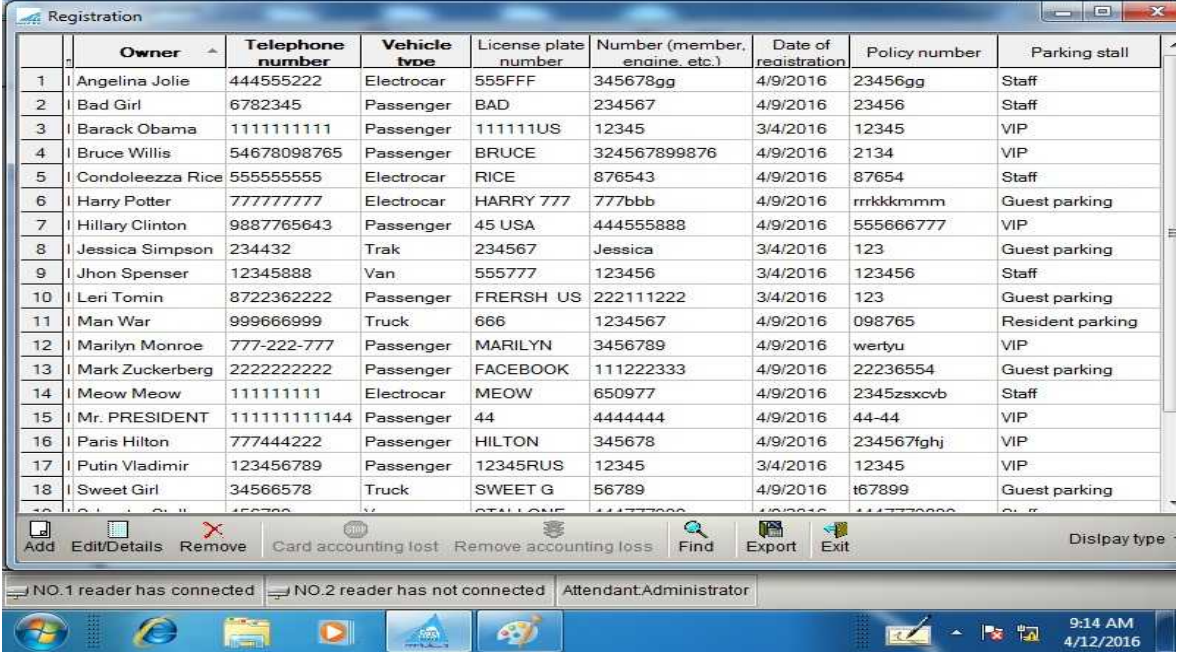

In this reference guide there is information about the registered vehicles in the parking lot with a reference to a parking slot. Beside the standard commands such as "Add", "Edit", "Delete" there are some specific ones:

- **«Do not use»** It makes the selected entry inactive, the use of the card becomes impossible.
- **«Lost card»** When you register an event, in the event table on the desktop you'll have the following entry:

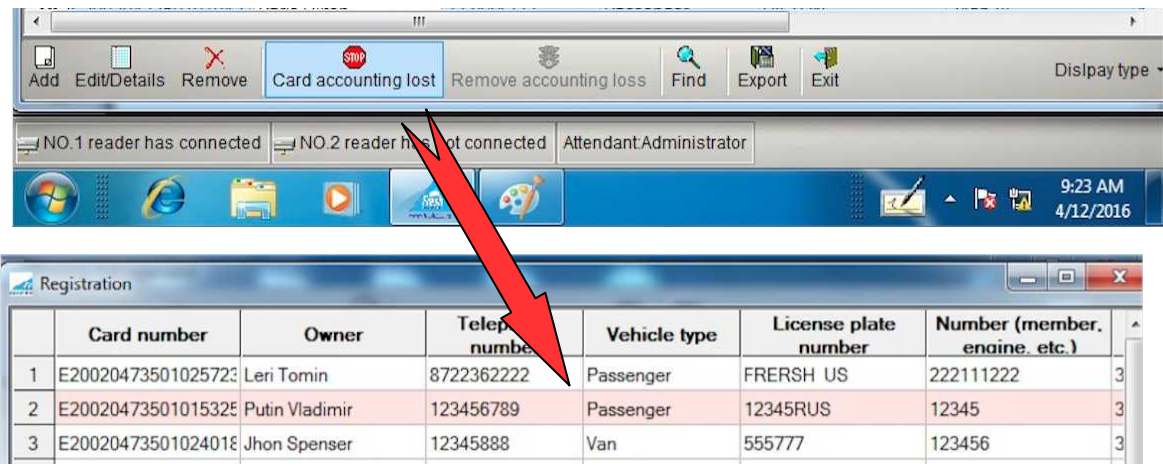

- **«Lost card»** With the help of this command you can cancel the lost status of this card.
- **«Export»** After pressing this button, upload of the registered vehicles will be initialized into Excel format.

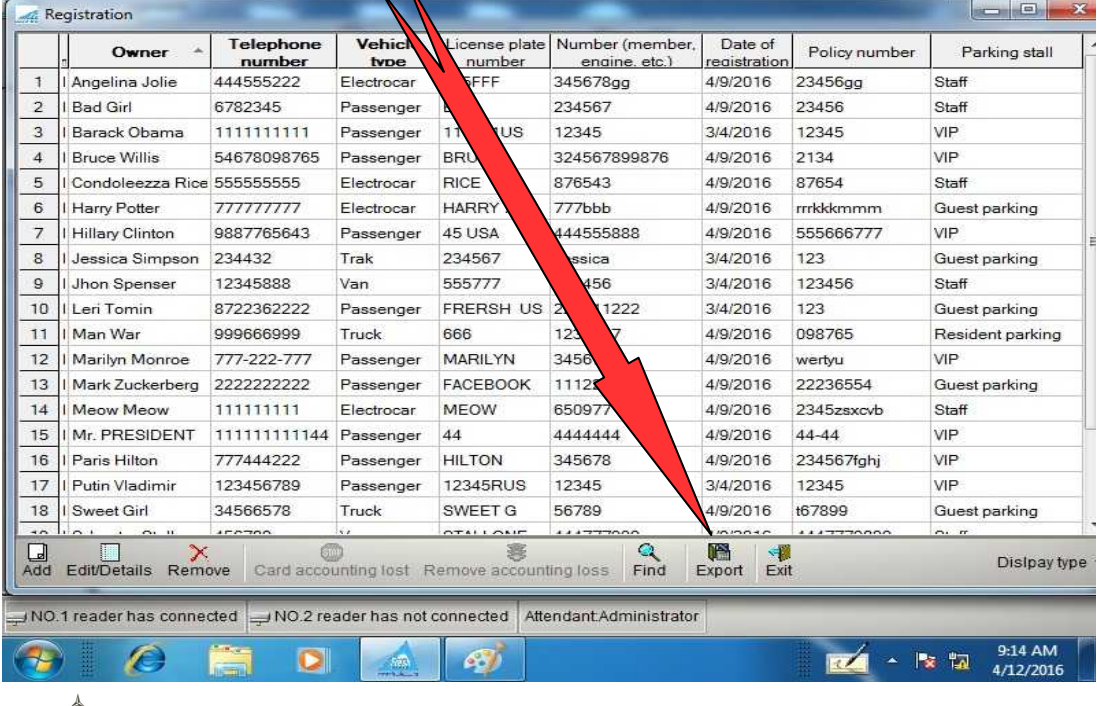

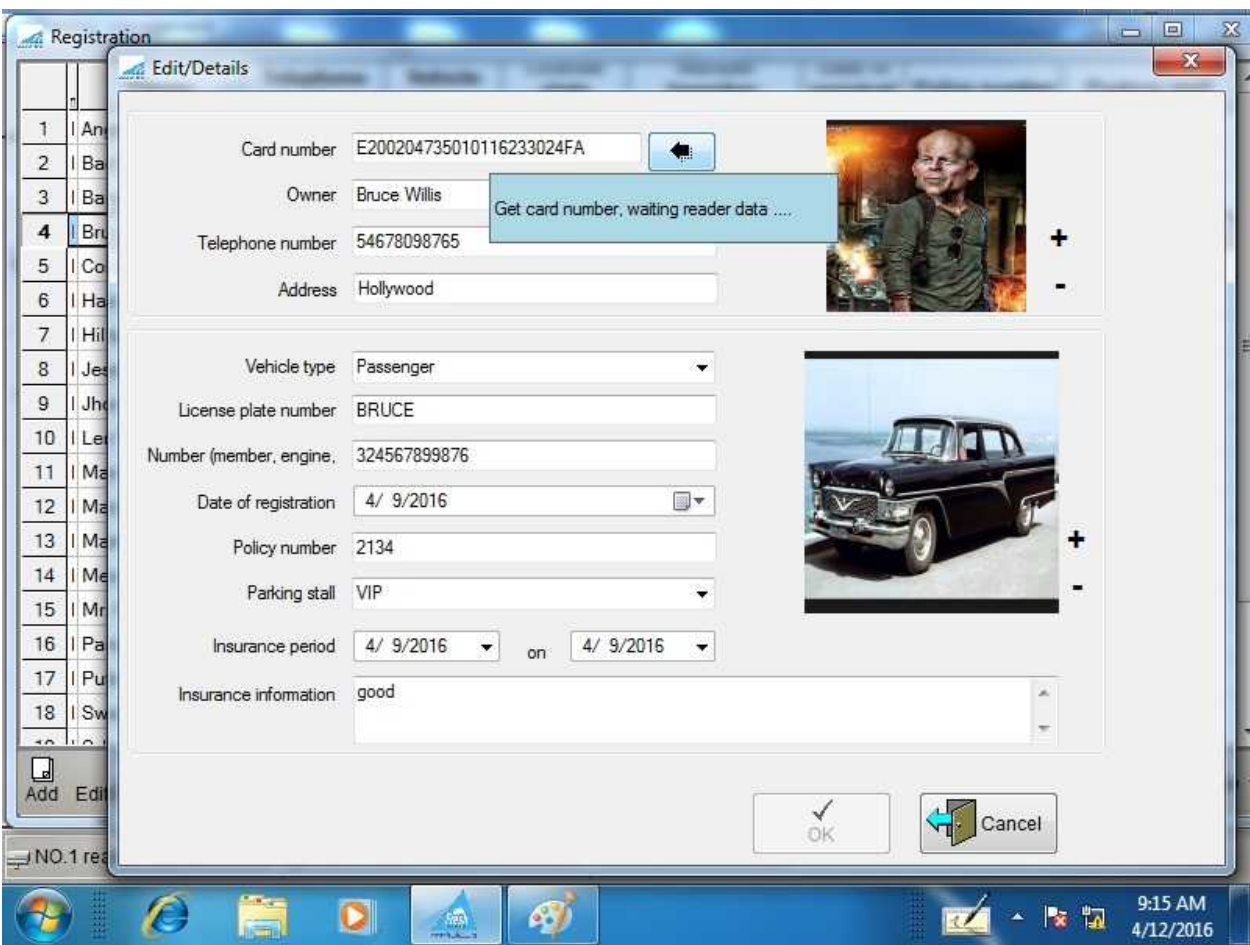

In the card of registration/editing of a vehicle data you fill in or edit a vehicle data, you can also download a photo of a vehicle owner and a vehicle itself into the system.

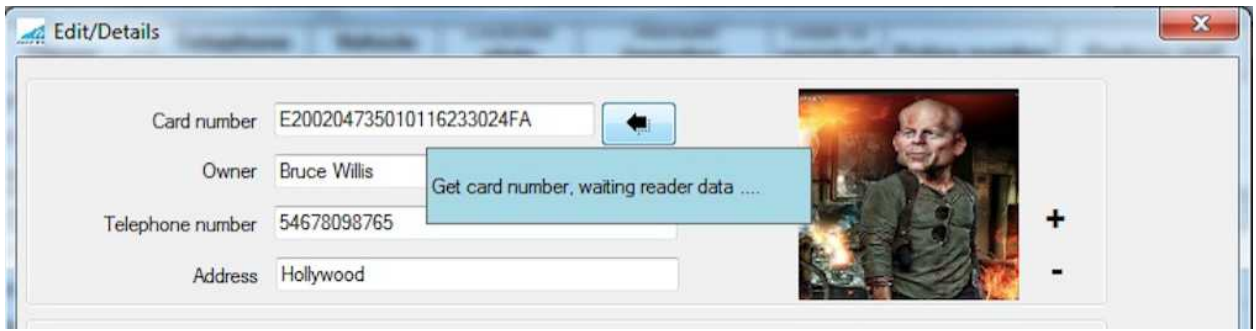

To bind a card number to a vehicle, you need to press the button.

And scan a needed card, after that in the field "Card number" you'll get an obtained number.

## **7. Control of vehicles at entry/exit points**

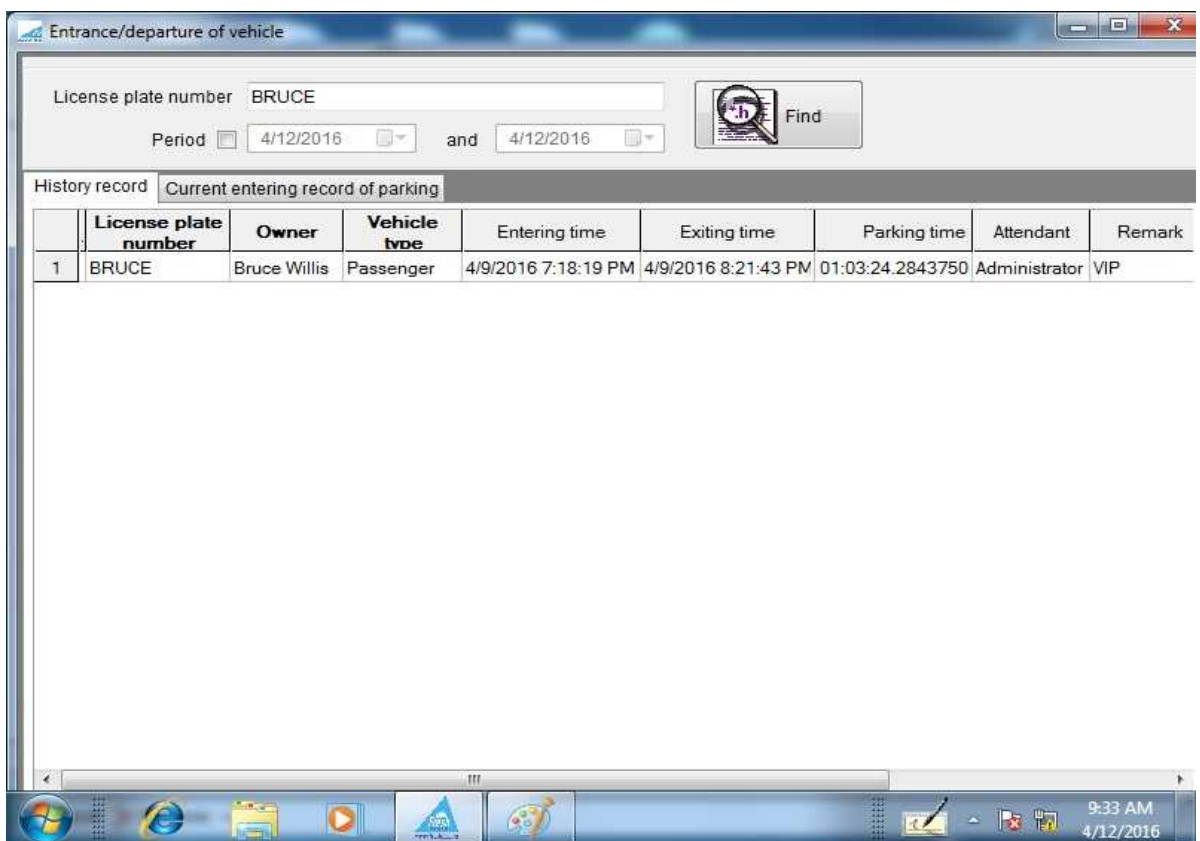

This report provides the data for the required period with the selection basing on a vehicle license plate or without any selection. You can also export the prepared report into Excel format.

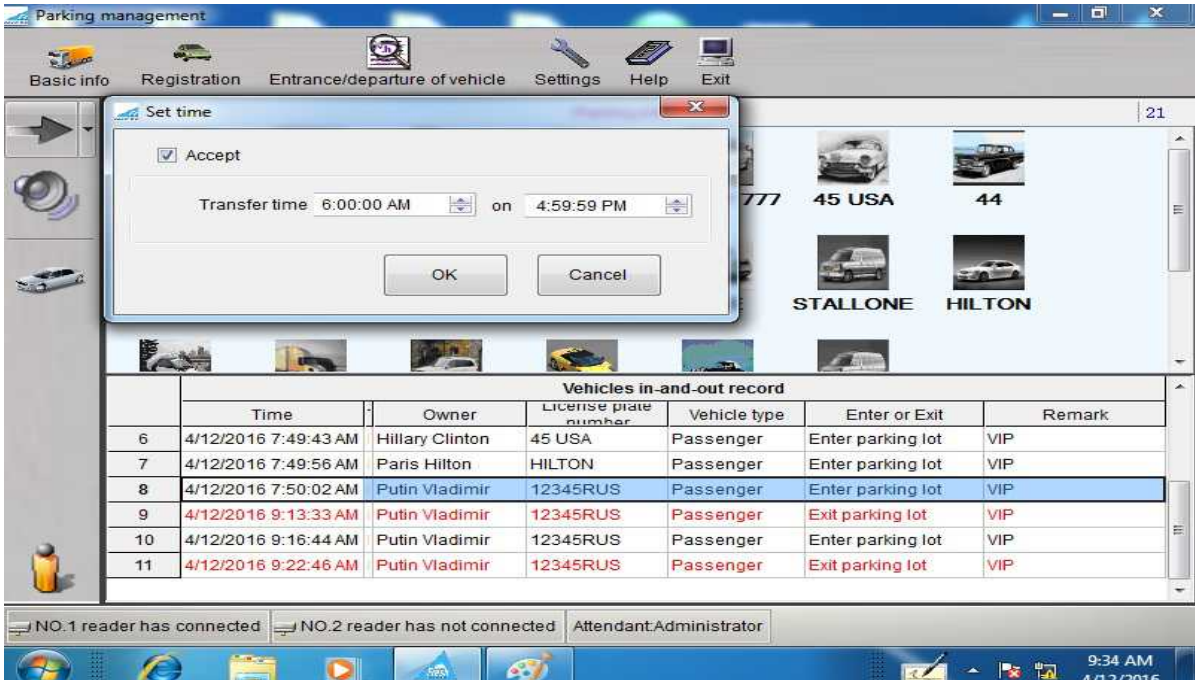

## **8. Connecting different types.**

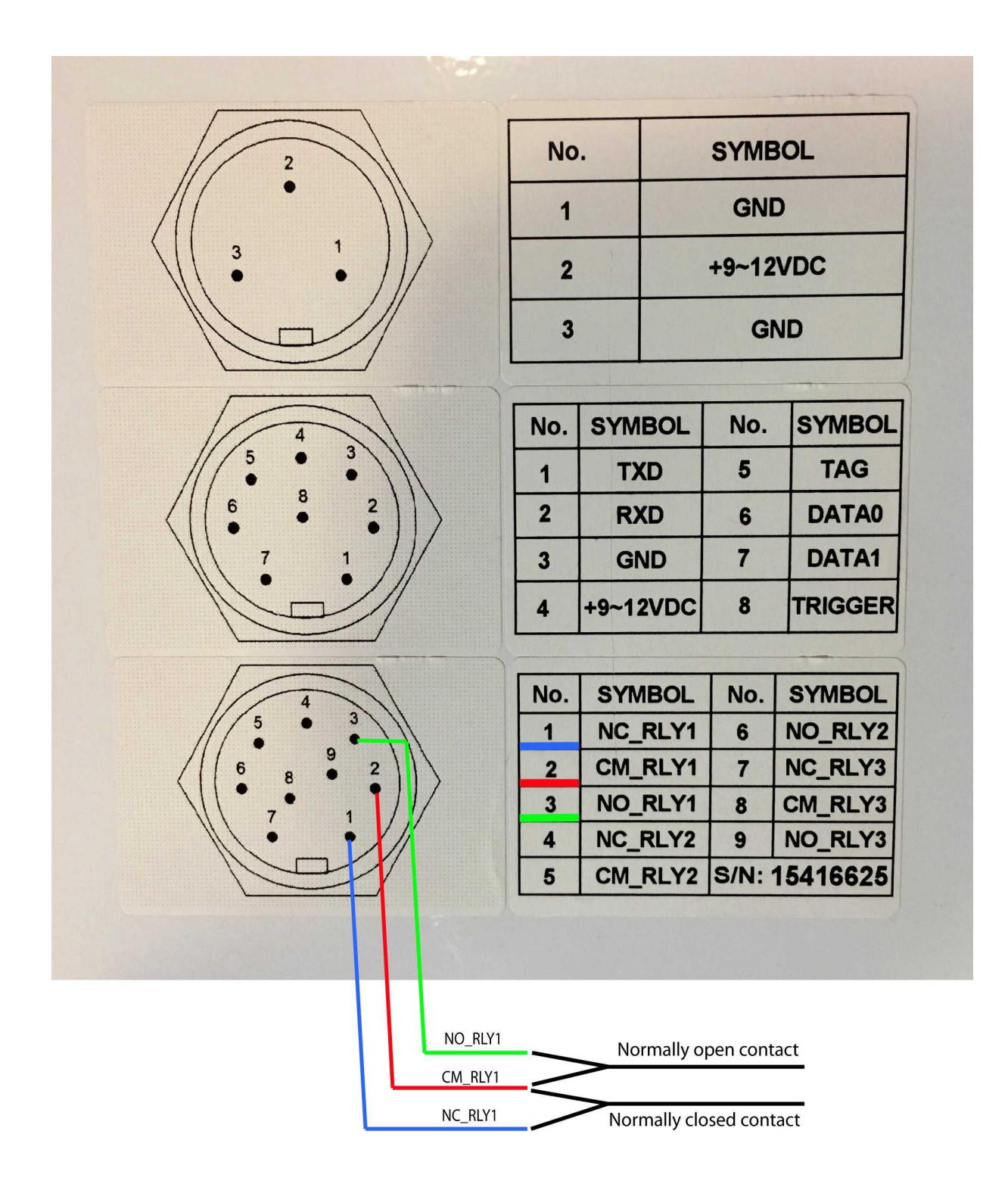